## Lesson 11: Microsoft Teams Posts/Conversations

Supporting video: <a href="https://www.microsoft.com/en-us/videoplayer/embed/RE2BIrO">https://www.microsoft.com/en-us/videoplayer/embed/RE2BIrO</a>

## What's the difference between a Chat and a Post?

**Chats** are discussions between individuals or groups but not necessarily entire Teams. Interactions and attachments are contained within the chat. Messages are only visible to members of chat.

**Posts** (aka conversations) are topics or ideas submitted as a **post** to which others in the team can add replies. The conversations are captured with attachments and are visible to all members of the team or all members of a (sub)channel. Since many channels are project-centric, posts allow you to organize thoughts, topics and ideas within that Team container for efficiency, organization and historic reference.

## Posting an idea or topic as a conversation for the entire team

- Open Microsoft Teams and click Teams in the app bar. (Circled in red below)
- 2. Click a particular team and click the **General** channel or any (sub)channel. (See blue circle)
- 3. Click the **New Conversation** button at the bottom of the screen
- 4. Entering text for your post (This list describes 3 options)
  - Start typing immediately if all you need is a simple unformatted post

- Or
- Click the Format button to enable text formatting and to add a subject. (purple circle) Or
- Click the drop next to **New Conversation** to change to an **Announcement**. (green circle)

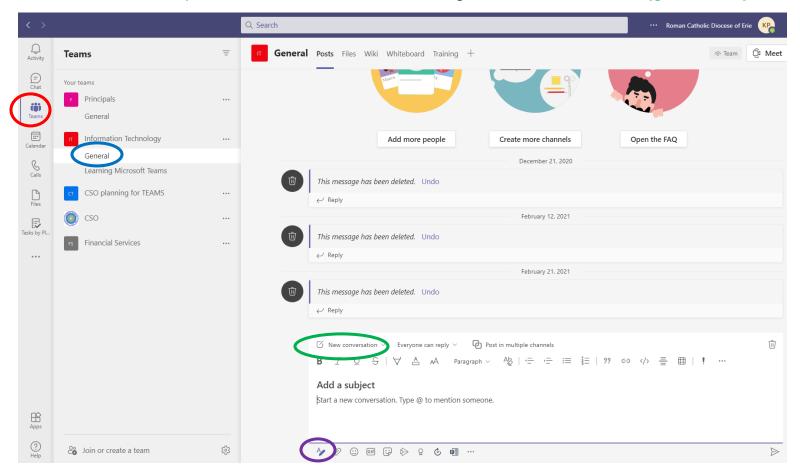

**To Reply to a post**, click its **Reply** link and use the <u>formatting a social cue buttons</u> to enhance your post.

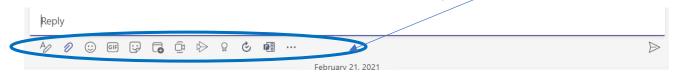